## **SLANPRO**

## **123 Fast Installation Guide for the PCI compatible LanPro LP-550G WLAN card**

**LP550G\_M123\_ENB01W**

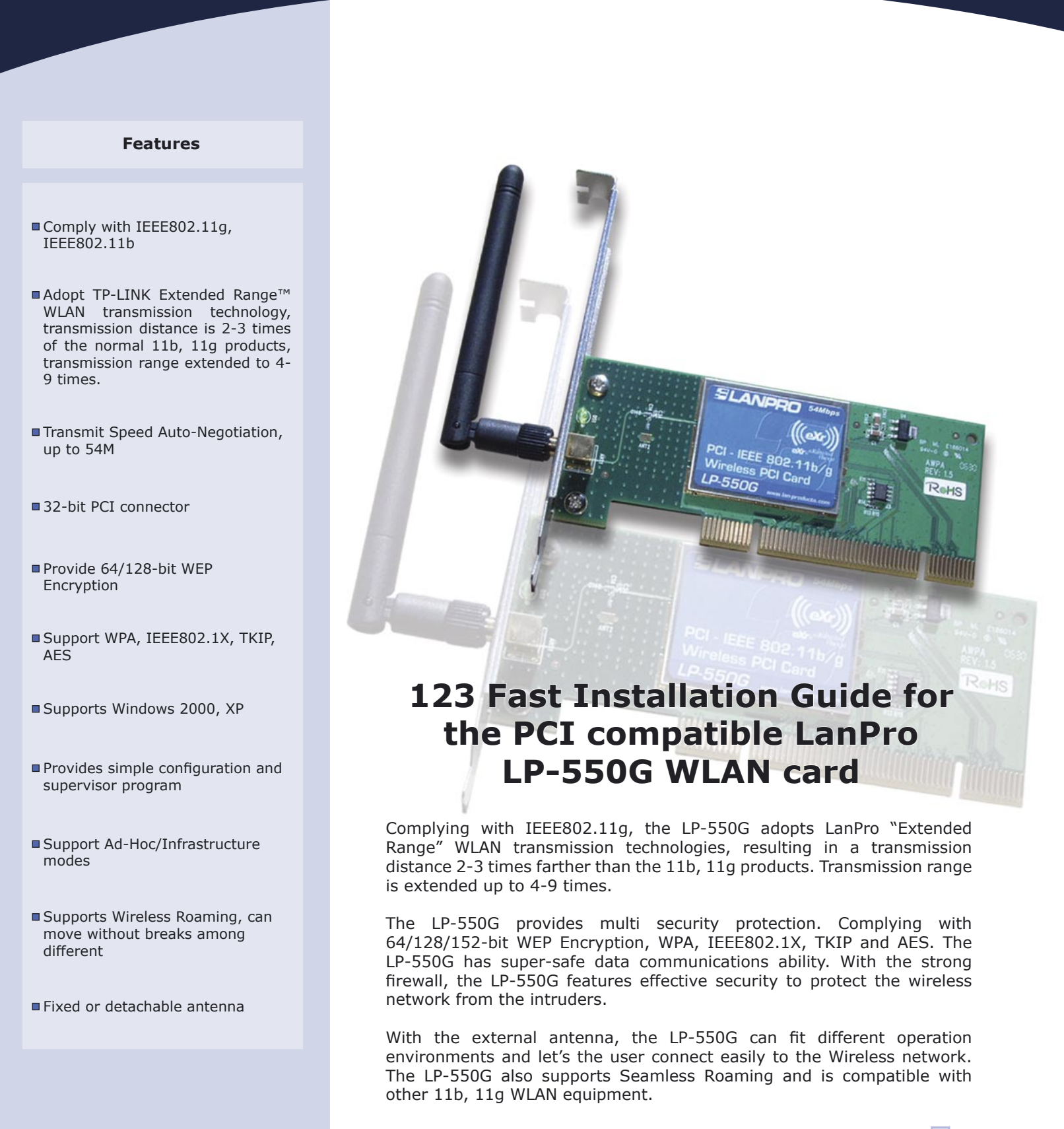

**This 123 Fast Installation Guide will easily let you install the LanPro LP-550G WLAN connection card:**

### **A Physical Installation of the LanPro LP-550G card:**

## **1**

Turn your computer off and disconnect the power cable from the mains. If you have an antistatic bracelet, please use it to avoid static discharges on the LP-550 circuit board or the PC electronics. If not, touch with one hand the metallic chassis of the PC while manipulating the circuit Board, this action will equate electric potentials and impede discharges.

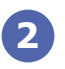

Please locate the correct slot, remove the metal plate covering the opening in the back of the PC as shown in **figure 1**.

Insert the Circuit board in the PCI bus connector. **(Figure 2)**. **3**

Close the PC and reconnect the mains. **4**

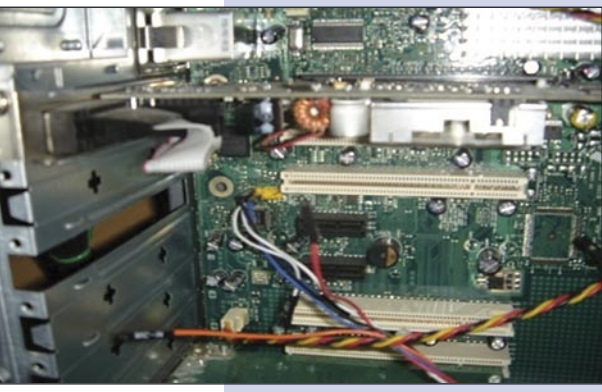

**Figure 1**

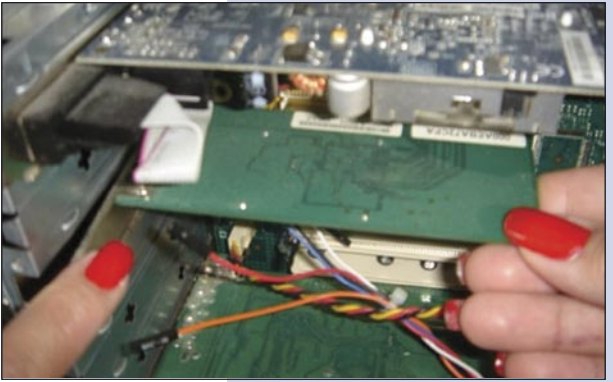

**Figure 2**

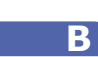

**Software Installation. These instructions apply for Windows 2000/XP B (Windows Vista is completely Plug and Play)** 

# **1**

Turn your PC on, the operating system will prompt you that a new hardware was found, (**Figure 3**), *please select the "Cancel" option so the system doesn't install it.*

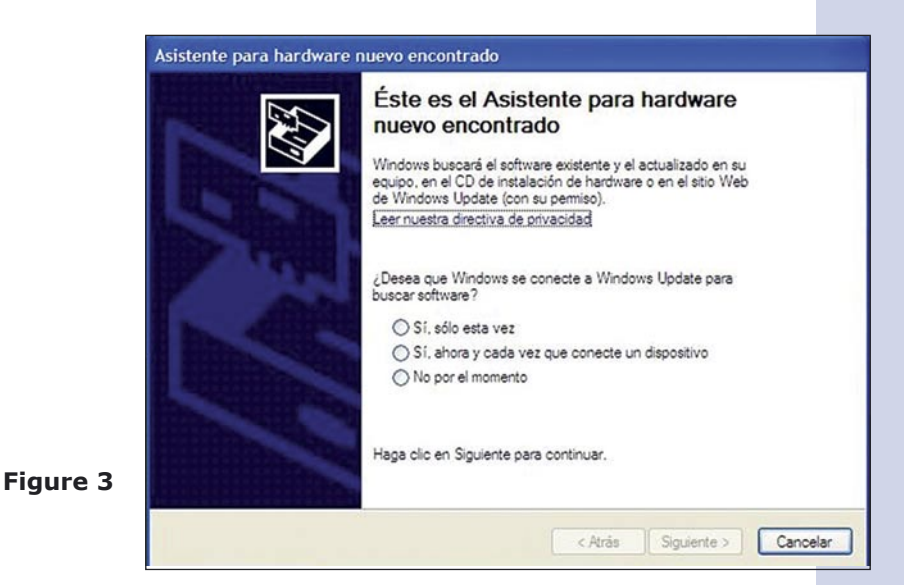

**2**

Proceed to insert the disk that came with the product in the CD reader, select the Windows Start option and choose "Run". Write the following path to the driver:

**F:\LP510G\_550G\Win2000\_XP\setup.exe**, where "F" represents the CD or DVD Reader unit. Follow the installation assistant steps and press OK to finish, the operating system will suggest you to reinitialize the PC, please do it. **In case that the system asks for a digital signature, please select: "Continue" option as shown in figure 4**

*Note: For Windows Vista users: if you wish to install the WLAN client of this device, please find it in the LanPro's web page: http://lan-products.com* 

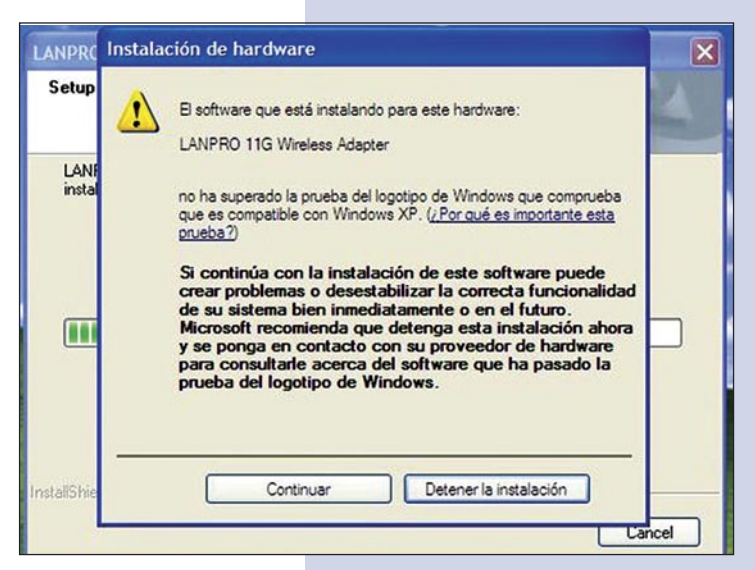

**Figure 4**

#### **C Checking the WLAN connection**

**1**

Once the equipment has been reinitiated, an icon like the one shown will appear in the lower right of the system bar:

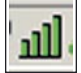

Select it by double clicking on it with the left button of the Mouse and in the Window shown, please select **"PROFILE MANAGER**", once done, select the **"SCAN"** option, all the available WLANS seen by the card will appear in a list. If you have a LanPro LP-5420G WLAN router, it will automatically connect to it. If not, select to which WLAN you wish to connect by selecting it. If none appears, push the **"Refresh"** button as many times as needed to locate it. If none appears again, check your WLAN router for the **"SSID Broadcast"** setting to be enabled.

**2**

Select the WLAN you wish to connect to from the available list and press the **"ACTIVATE"** option and close this configuration window to finish.